### Junk E-mail Options

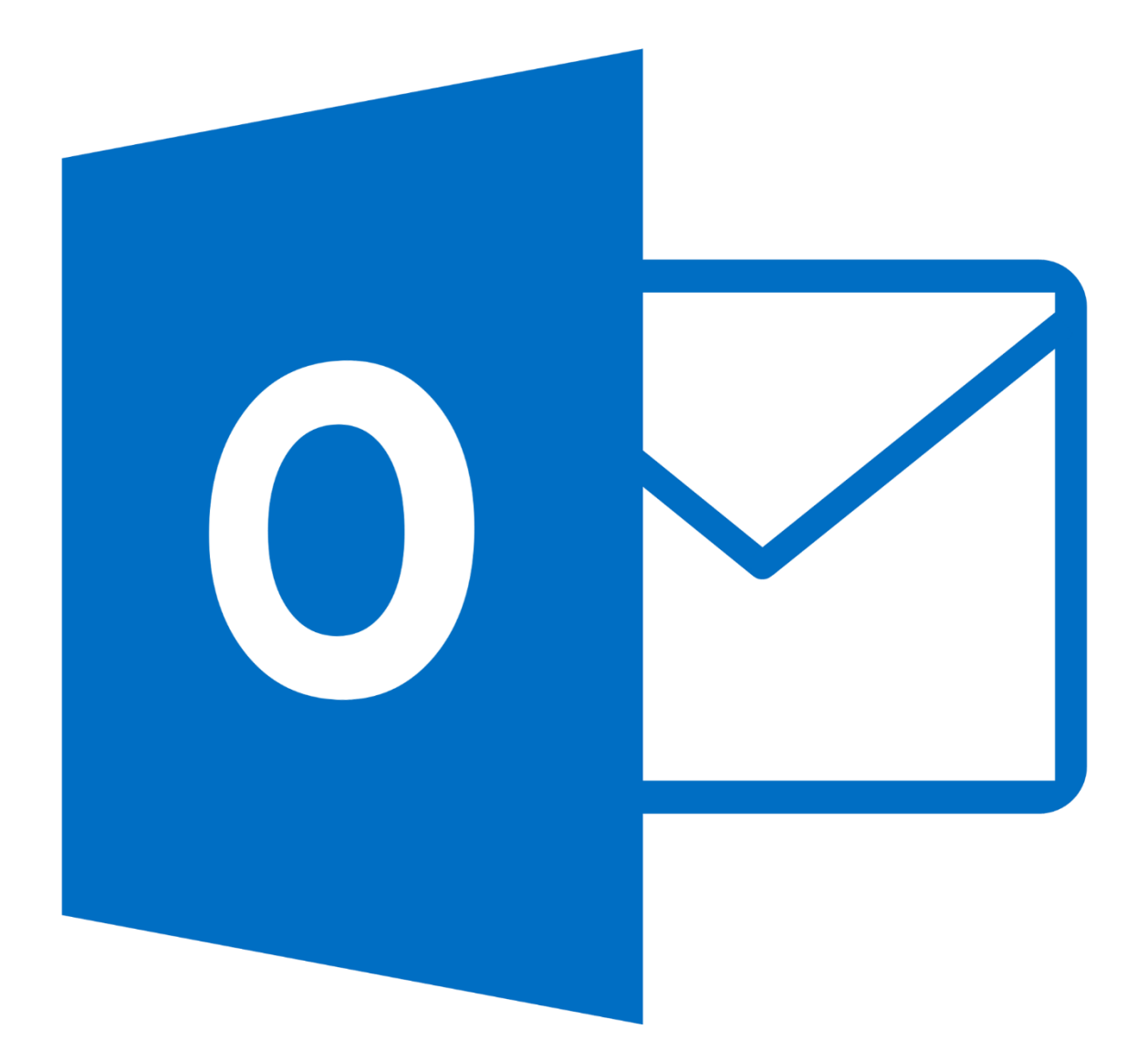

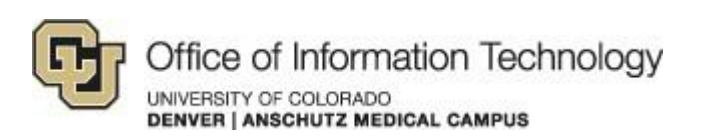

2/17/15 Samson V.

### Junk E-mail Options

### 1. Configure Safe Senders list

Step 1. Click the Junk drop down box under the *Home* tab and then choose Junk Email

#### Options.

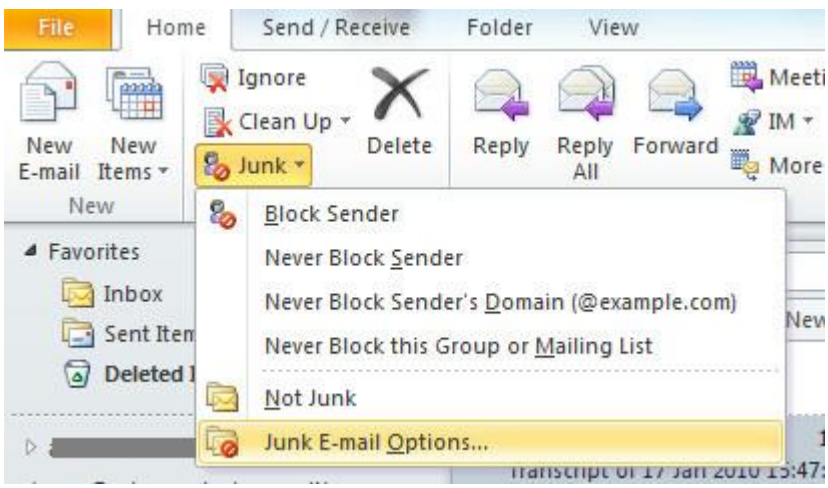

If you have any questions, please contact the University of Colorado Denver | Anschutz Medical Campus OIT Help Desk at 303-724-4357 (4-HELP) between the hours of 7:30 a.m. and 5:00 p.m., Monday through Friday. You can also open a ticket at the self-service portal: [http://4help.oit.ucdenver.edu](http://4help.oit.ucdenver.edu/)

Junk E-mail Options

Step 2. On the Junk Email Options window, navigate to the Safe Sender tab and click on the Add button

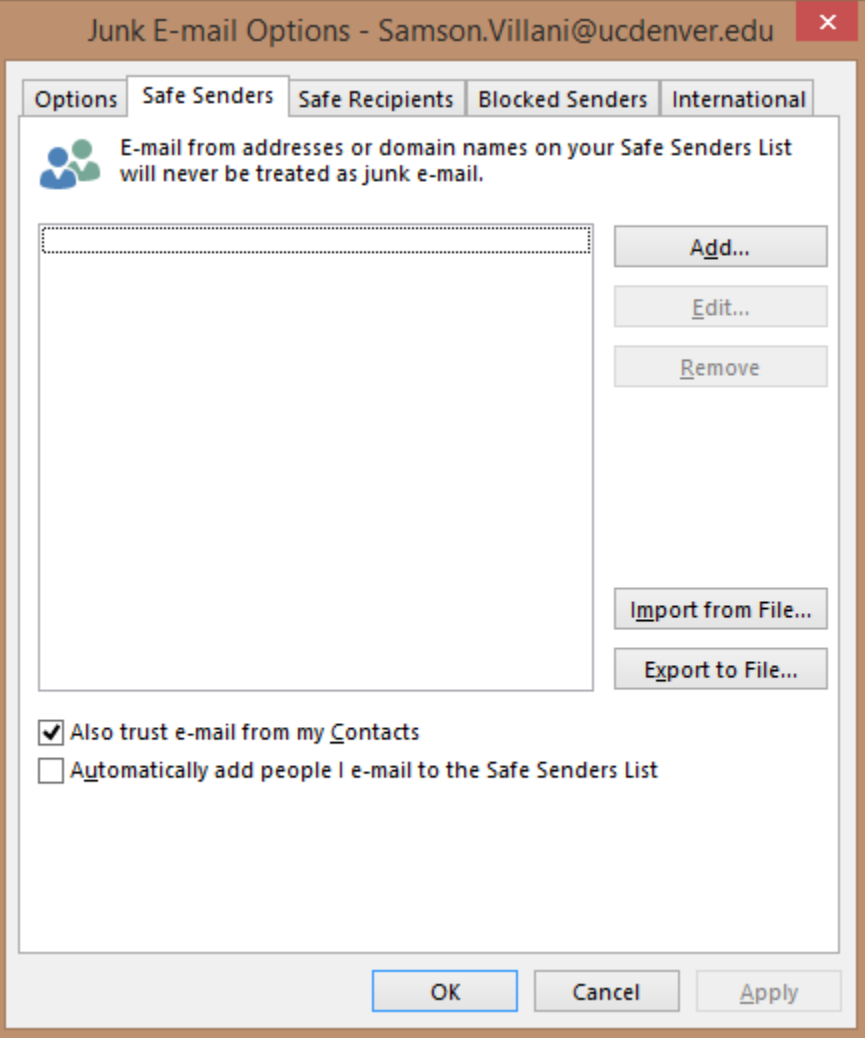

If you have any questions, please contact the University of Colorado Denver | Anschutz Medical Campus OIT Help Desk at 303-724-4357 (4-HELP) between the hours of 7:30 a.m. and 5:00 p.m., Monday through Friday. You can also open a ticket at the self-service portal: [http://4help.oit.ucdenver.edu](http://4help.oit.ucdenver.edu/)

### Junk E-mail Options

### Step 3. In the Add address or domain window, enter the name or address you want added, and then click OK.

- Can be a specific email address, such as [someone@ucdenver.edu](mailto:someone@ucdenver.edu)
- Can be an Internet domain, such as @example.com, or example.com

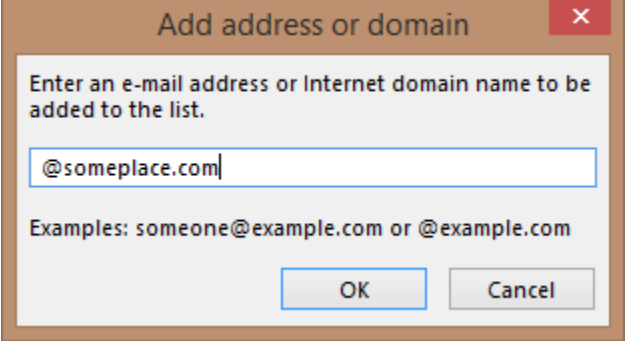

Step 4. Repeat steps 2 and 3 for each name or address you want to add.

### 2. Configure Blocked Senders list

Step 1. Click the Junk drop down box under the *Home* tab and then choose Junk Email

#### Options.

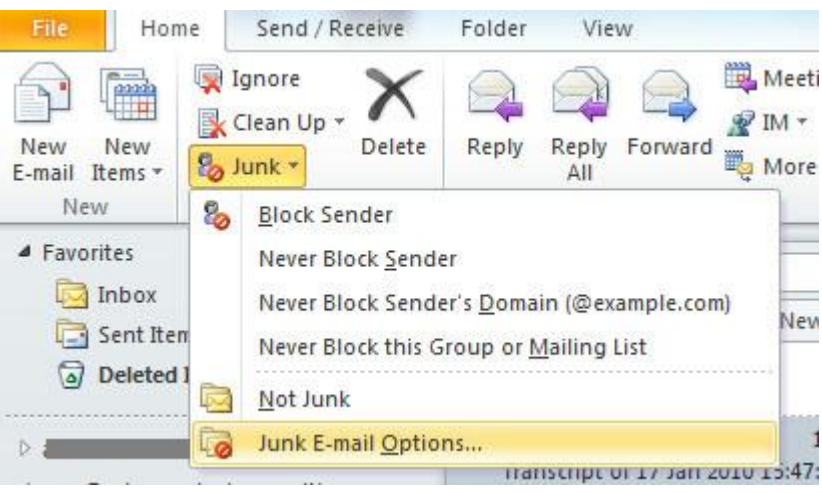

If you have any questions, please contact the University of Colorado Denver | Anschutz Medical Campus OIT Help Desk at 303-724-4357 (4-HELP) between the hours of 7:30 a.m. and 5:00 p.m., Monday through Friday. You can also open a ticket at the self-service portal: [http://4help.oit.ucdenver.edu](http://4help.oit.ucdenver.edu/)

CU Denver | Office of Information Technology **Tuesday, February, 2015** Tuesday, February, 2015

Junk E-mail Options

Step 2. On the Junk Email Options window, navigate to the **Blocked Senders** tab and click on the Add button

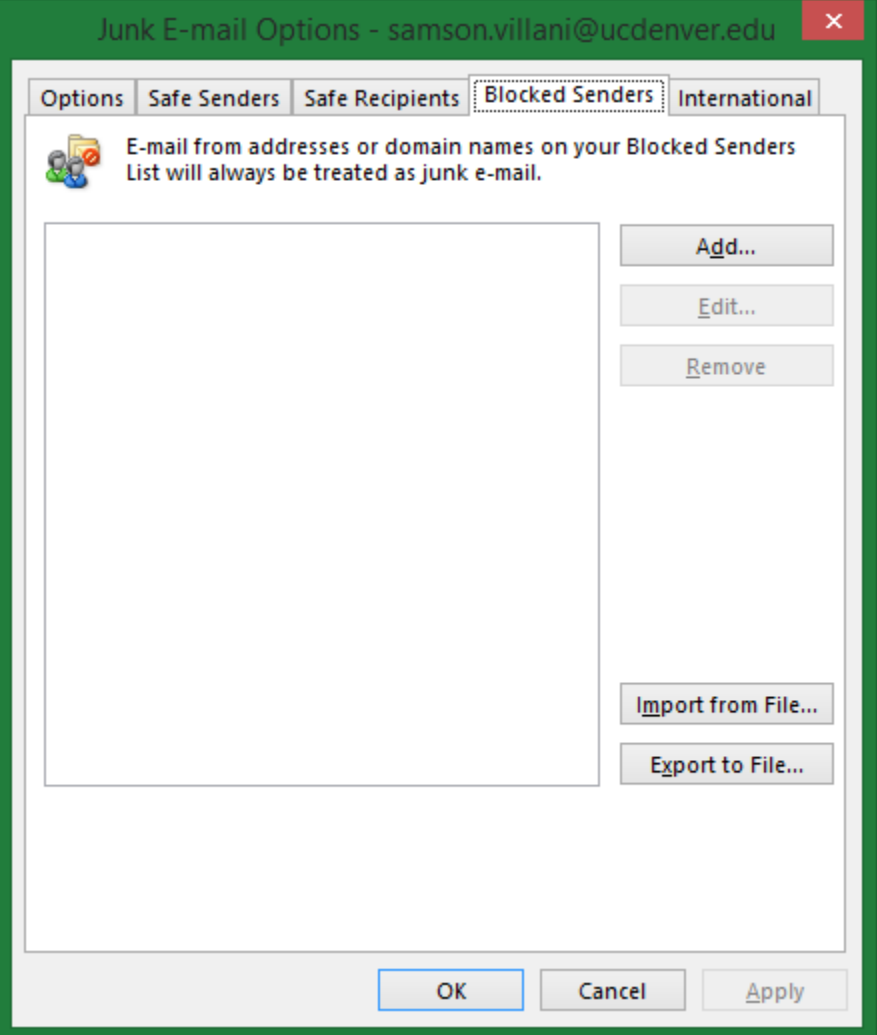

If you have any questions, please contact the University of Colorado Denver | Anschutz Medical Campus OIT Help Desk at 303-724-4357 (4-HELP) between the hours of 7:30 a.m. and 5:00 p.m., Monday through Friday. You can also open a ticket at the self-service portal: [http://4help.oit.ucdenver.edu](http://4help.oit.ucdenver.edu/)

### Junk E-mail Options

### Step 3. In the Add address or domain window, enter the name or address you want added, and then click OK.

- Can be a specific email address, such as [someone@ucdenver.edu](mailto:someone@ucdenver.edu)
- Can be an Internet domain, such as @example.com, or example.com

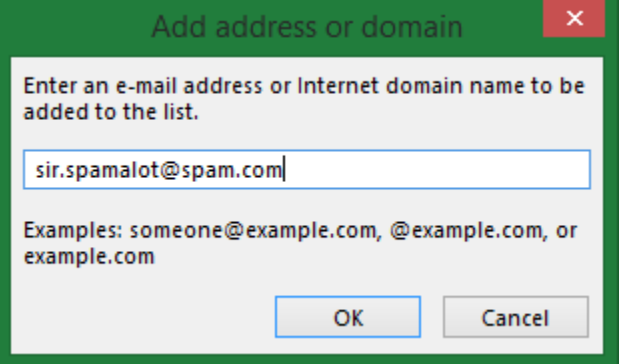

Step 4. Repeat steps 2 and 3 for each name or address you want to add.

If you have any questions, please contact the University of Colorado Denver | Anschutz Medical Campus OIT Help Desk at 303-724-4357 (4-HELP) between the hours of 7:30 a.m. and 5:00 p.m., Monday through Friday. You can also open a ticket at the self-service portal: [http://4help.oit.ucdenver.edu](http://4help.oit.ucdenver.edu/)

### Junk E-mail Options

### 3. Turn off Automatic filtering

Step 1. Login at [http://myemail.ucdenver.edu.](http://myemail.ucdenver.edu/)

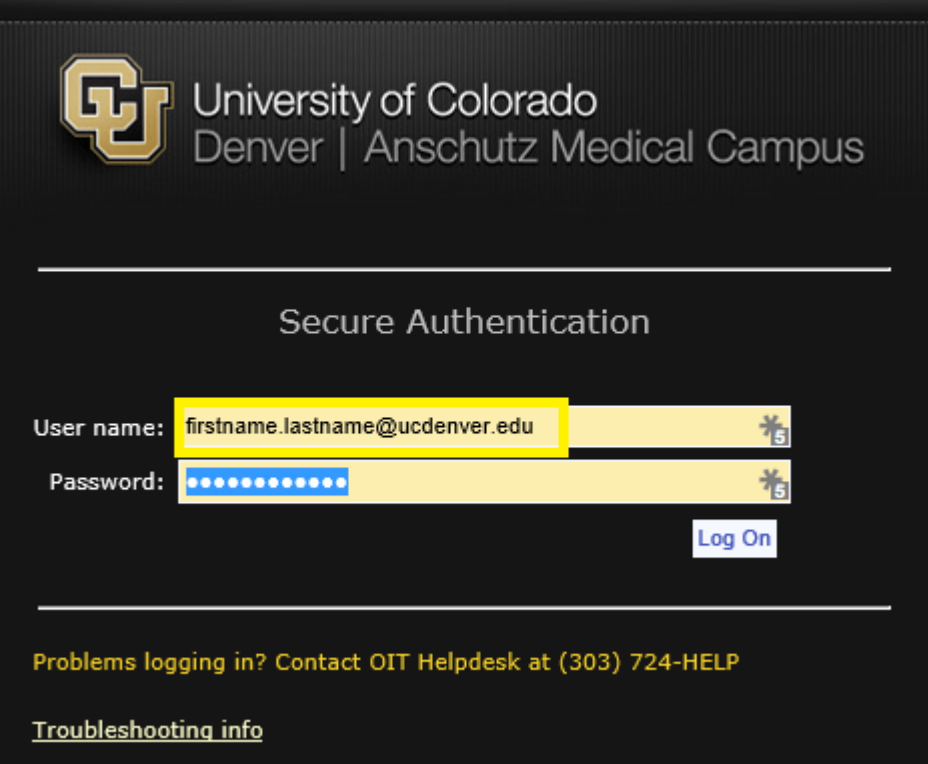

If you have any questions, please contact the University of Colorado Denver | Anschutz Medical Campus OIT Help Desk at 303-724-4357 (4-HELP) between the hours of 7:30 a.m. and 5:00 p.m., Monday through Friday. You can also open a ticket at the self-service portal: [http://4help.oit.ucdenver.edu](http://4help.oit.ucdenver.edu/)

### Junk E-mail Options

Step 2. Click the gear icon in the top-right corner of the browser window and select Options from the menu.

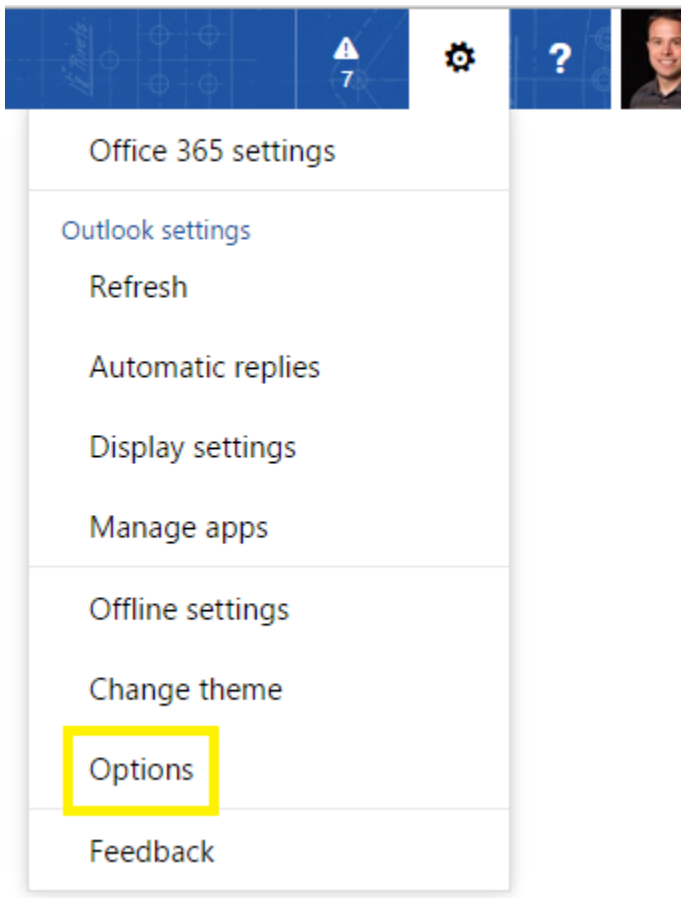

If you have any questions, please contact the University of Colorado Denver | Anschutz Medical Campus OIT Help Desk at 303-724-4357 (4-HELP) between the hours of 7:30 a.m. and 5:00 p.m., Monday through Friday. You can also open a ticket at the self-service portal: [http://4help.oit.ucdenver.edu](http://4help.oit.ucdenver.edu/)

### Junk E-mail Options

Step 3. Under Accounts select the Block or allow option.

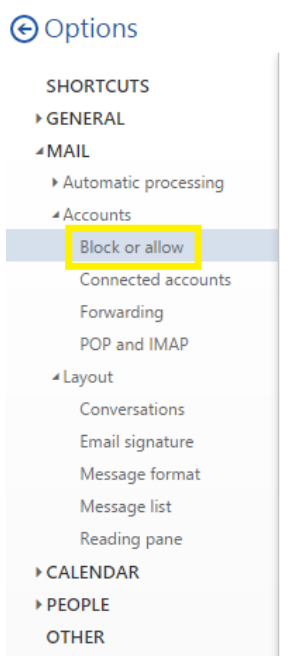

Step 4. Choose the option Don't move email to my Junk Email folder and then click the

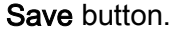

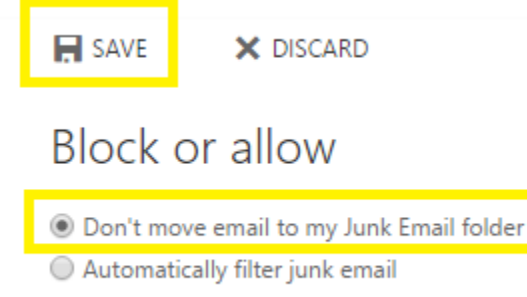

### Related Documents or URL's

[http://office.microsoft.com/en-us/outlook-help/add-names-to-the-junk-email-filter](http://office.microsoft.com/en-us/outlook-help/add-names-to-the-junk-email-filter-lists-HA010355043.aspx)[lists-HA010355043.aspx](http://office.microsoft.com/en-us/outlook-help/add-names-to-the-junk-email-filter-lists-HA010355043.aspx)

If you have any questions, please contact the University of Colorado Denver | Anschutz Medical Campus OIT Help Desk at 303-724-4357 (4-HELP) between the hours of 7:30 a.m. and 5:00 p.m., Monday through Friday. You can also open a ticket at the self-service portal: [http://4help.oit.ucdenver.edu](http://4help.oit.ucdenver.edu/)